# Tutorial de uso de la plataforma para realizar el **curso propedéutico**

#### **CONVOCATORIA AL CONCURSO EXTERNO PARA INGRESAR AL SERVICIO DE CARRERA DE LA CÁMARA DE DIPUTADOS**

Febrero de 2024

El presente documento tiene la finalidad de brindarle la información para su auto registro en el curso propedéutico que forma parte de los requisitos para participar en el concurso de ingreso al servicio de carrera de la Cámara de Diputados.

Le recomendamos que, antes de iniciar el registro, revise completamente este tutorial y téngalo consigo una vez que inicie el procedimiento. Etapas para llevar a cabo el curso propedéutico:

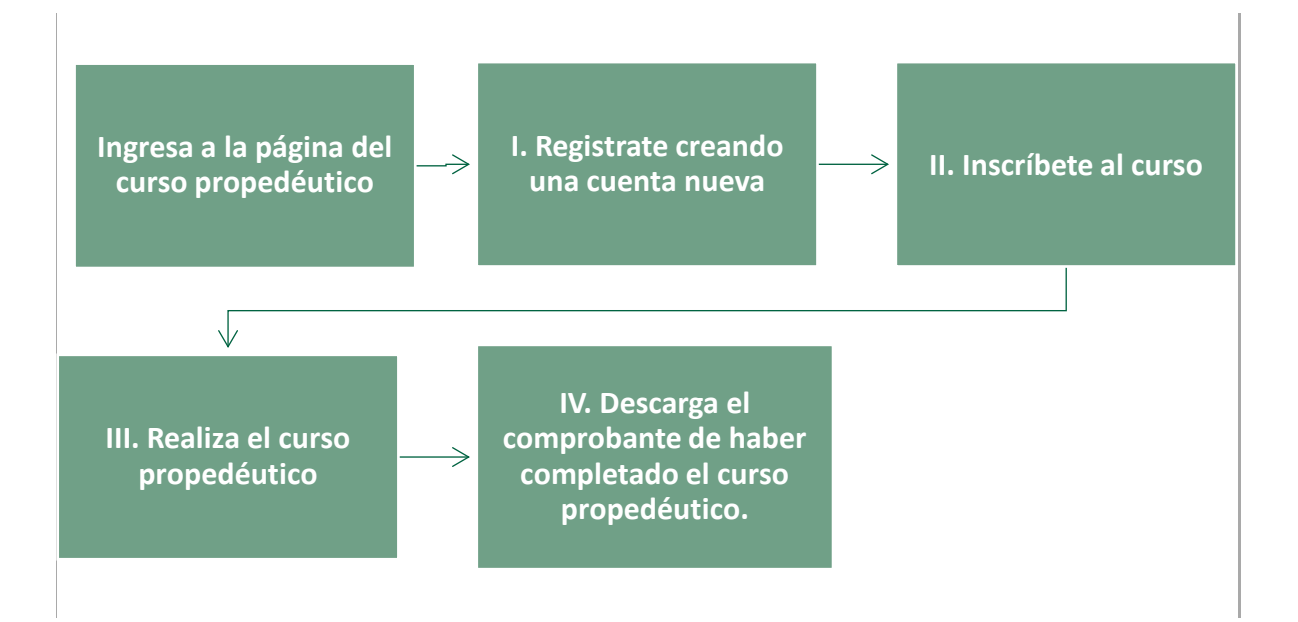

### **I. Creación de usuario para el propedéutico**

1. Ingresa desde el navegador *Google Chrome* al siguiente portal o dé clic en el siguiente enlace: https://concursosservicio.diputados.gob.mx/login/index.php

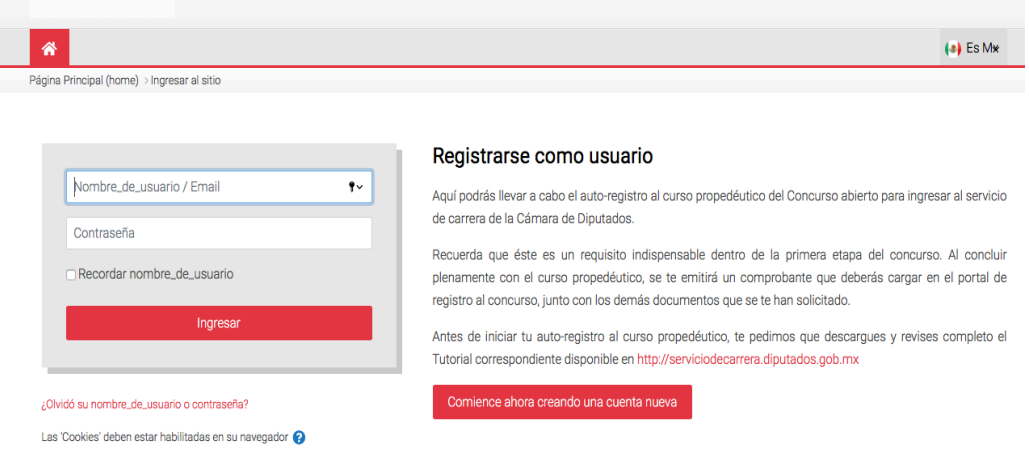

2. Deberá crear una cuenta. Comience dando clic en el siguiente botón:

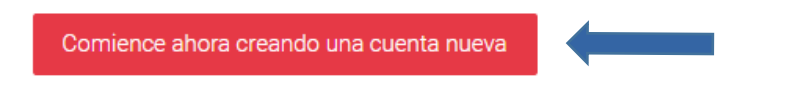

- 3. El sistema lo enviará a la siguiente sección, en la cual deberá crear su cuenta ingresando los datos que se solicitan: Nombre de usuario, contraseña, dirección de correo electrónico (mail), Nombre Apellidos, Ciudad, País.
- 4. Una vez que llene los campos, dé clic en el botón "Crear mi cuenta nueva".

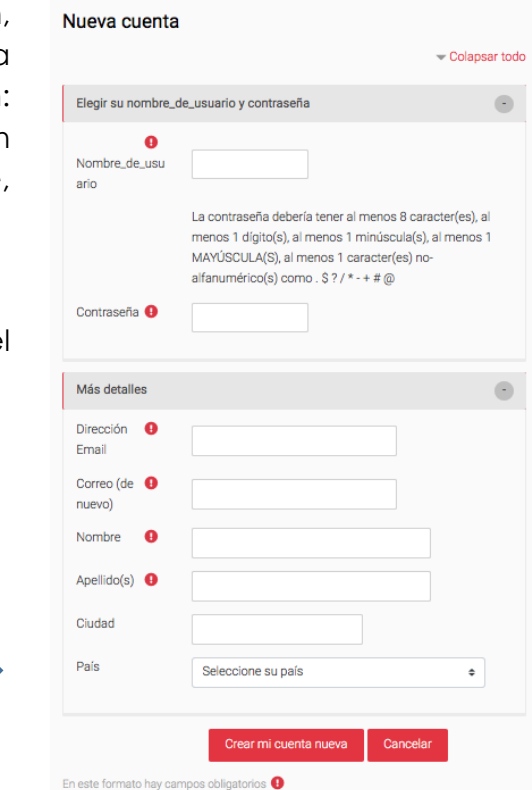

5. En su correo electrónico recibirá un mensaje para activar su cuenta, siga las instrucciones que se le describen.

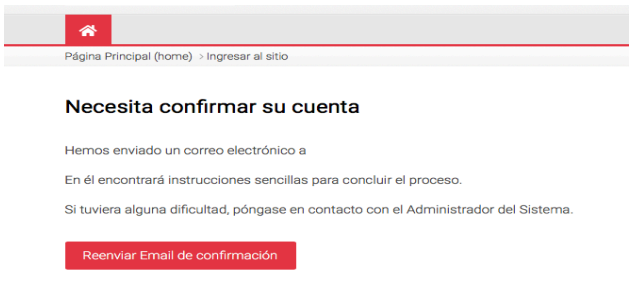

6. Una vez registrado el correo, deberá regresar a la misma página para capturar el usuario y contraseña que generó, después dé clic en "ingresar" para conocer el curso:<https://concursosservicio.diputados.gob.mx/login/index.php>

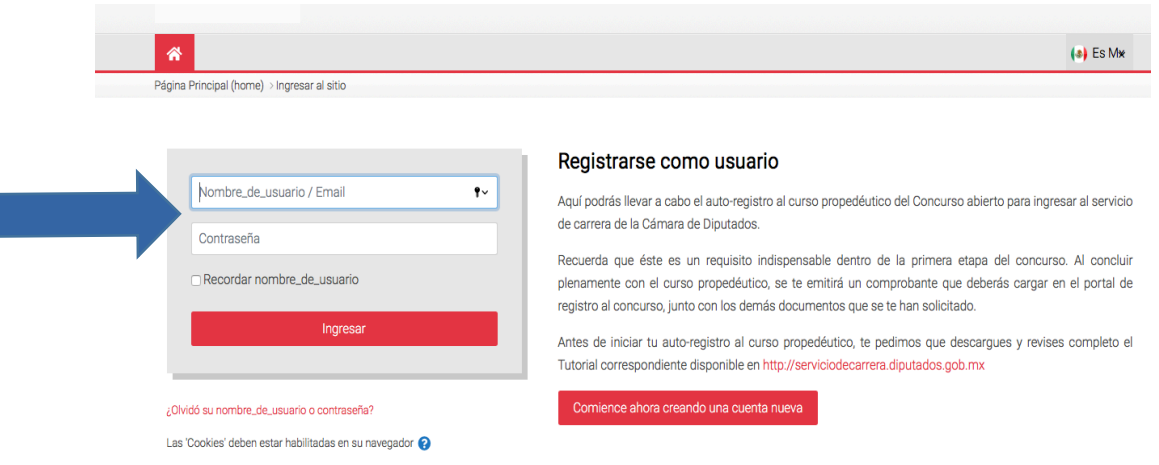

# **II. Inscripción al curso propedéutico**

1. Una vez ingresado sus credenciales (usuario y contraseña); el sistema lo remitirá a la siguiente página donde podrá ubicar el siguiente menú.

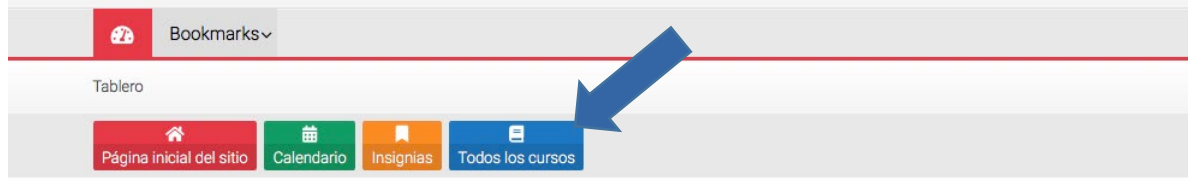

2. Al dar clic en "Todos los cursos" se le presentarán los cursos que están abiertos para su inscripción, seleccione el que le corresponde de acuerdo con el concurso en el que participa:

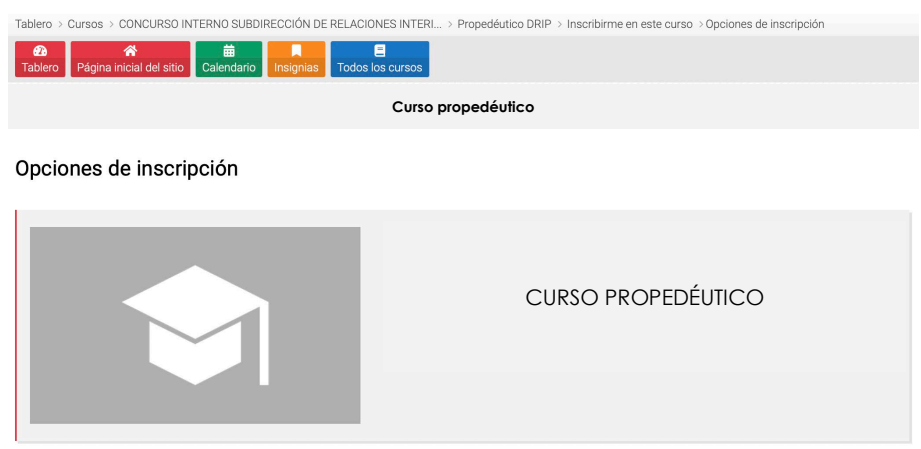

3. Al haber dado clic se desplegará la siguiente ventana, en el cual deberá ubicar el botón "Inscribirme" y dar clic.

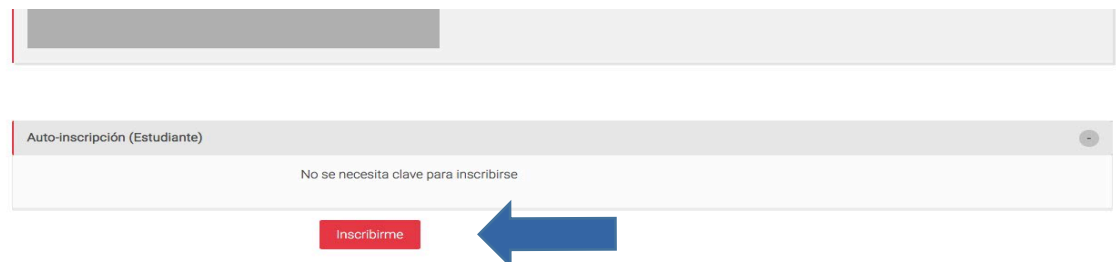

4. Al dar clic en "Inscribirme" quedará inscrita/o en el curso propedéutico y podrá iniciarlo. El sistema le confirma su inscripción cuando aparezca la siguiente pantalla:

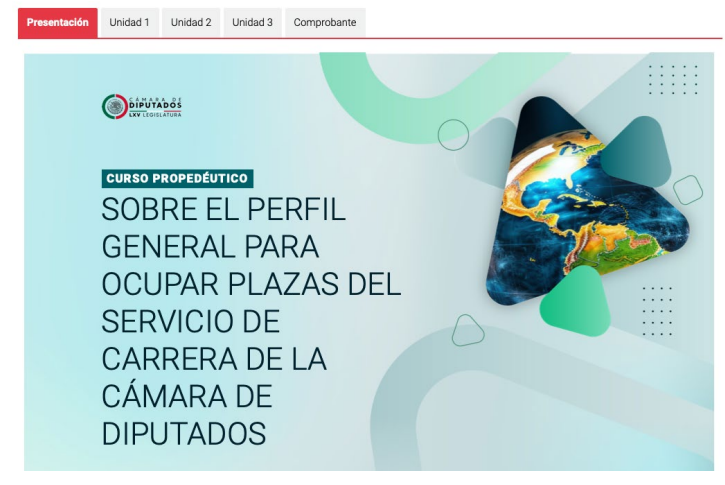

### **III. Realiza el curso propedéutico**

1. El curso se compone de: Presentación, tres unidades y el espacio sobre el comprobante:

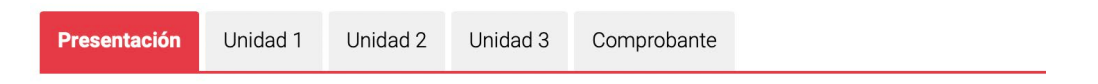

2. Deberá revisar todas y cada uno de los contenidos de la presentación y las tres unidades que conforman el propedéutico. A lo largo del curso encontrará lecturas, esquemas y videos; todo este material relevante para conocer el perfil general para ocupar plazas del Servicio de Carrera de la Cámara de Diputados.

Para ver los contenidos de las unidades, deberá dar clic en la pestaña correspondiente y recorrer la pantalla hacia abajo:

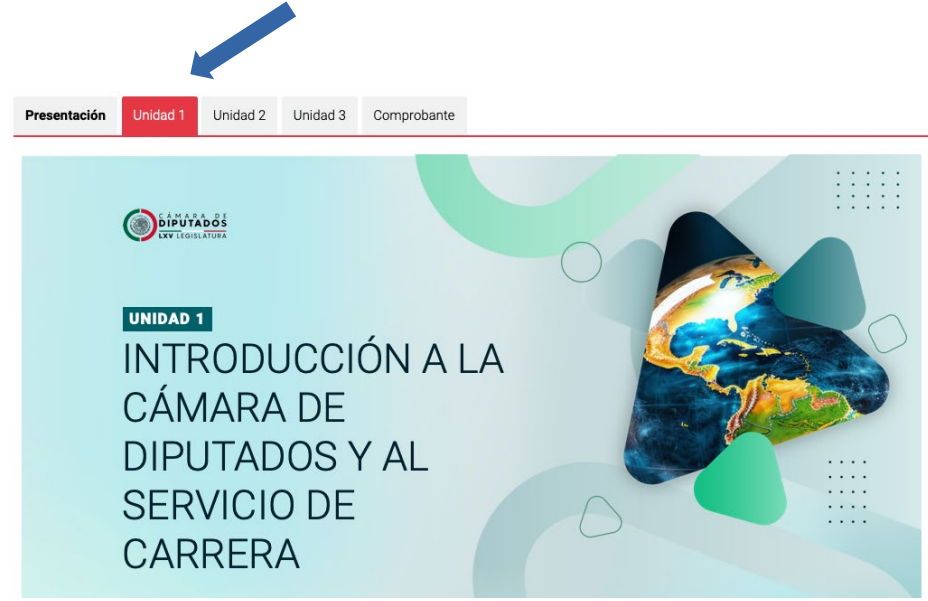

3. Al llegar a la parte inferior de la pantalla en cada Unidad, encontrará un menú que, como el superior, le permitirá ir a las siguientes Unidades o bien, si así lo desea, regresar:

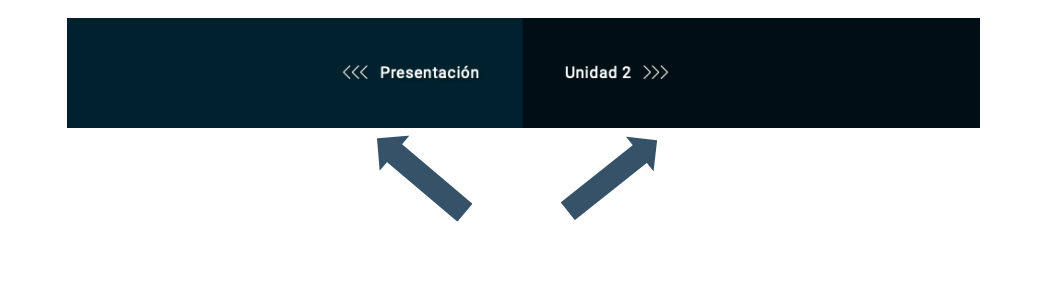

# **IV. Comprobante del propedéutico**

1. Al terminar de revisar el contenido de las 3 unidades, vaya a la pestaña de "Comprobante" y dé clic:

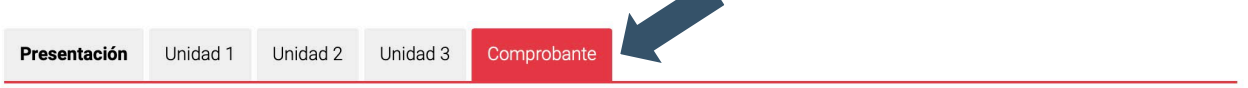

2. Se le darán instrucciones para realizar la actividad final del curso. Cuando haya concluido la actividad deberá enviarla a través de la plataforma, para ello dé clic en el campo "Subir actividad":

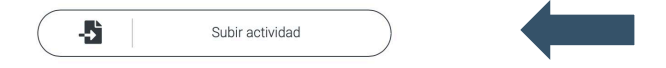

3. Se desplegará la siguiente página, dé clic en "Añadir envío" para agregar su actividad.

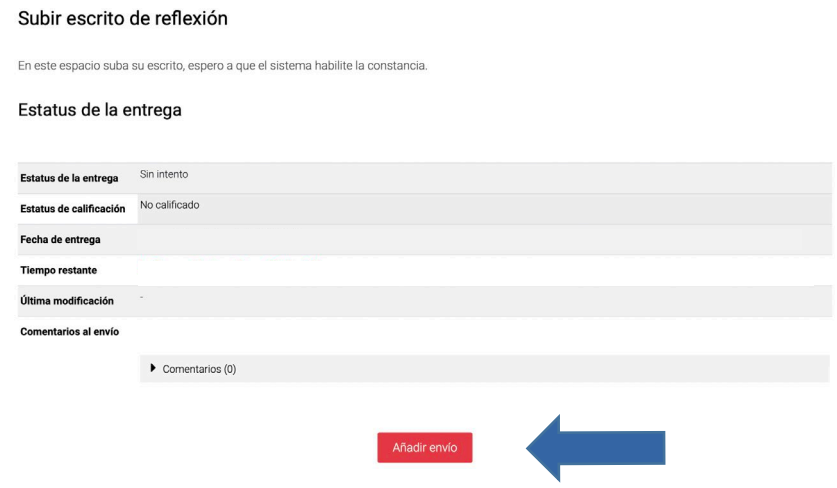

4. Suba su archivo en el campo "Arrastre y suelte los archivos aquí para subirlos", por último, dé clic en "Guardar cambios":

En este espacio suba su escrito, espero a que el sistema habilite la constancia.

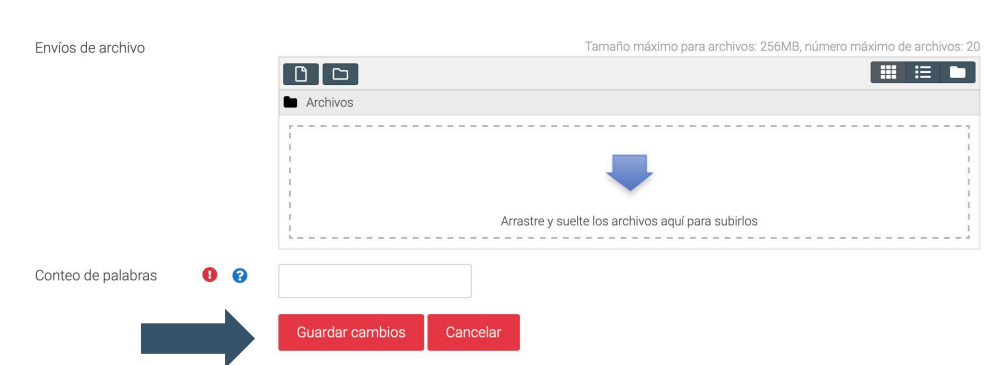

Para subir su archivo, también puede dar clic en el icono de archivo:

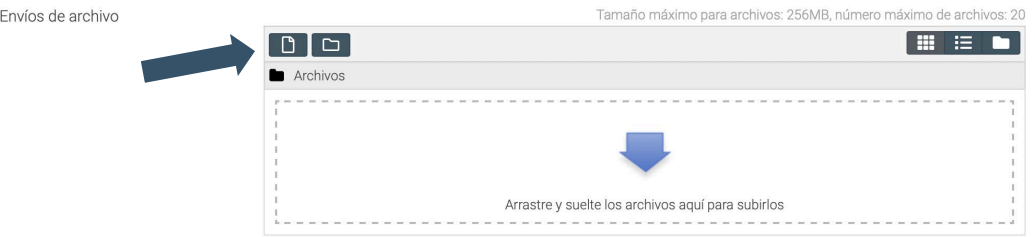

Le aparecerá la siguiente pantalla, en la que deberá seleccionar su archivo, guardarlo con el nombre de su actividad y escribir su nombre en la casilla de Autor. Por último, dé clic en "Subir este archivo".

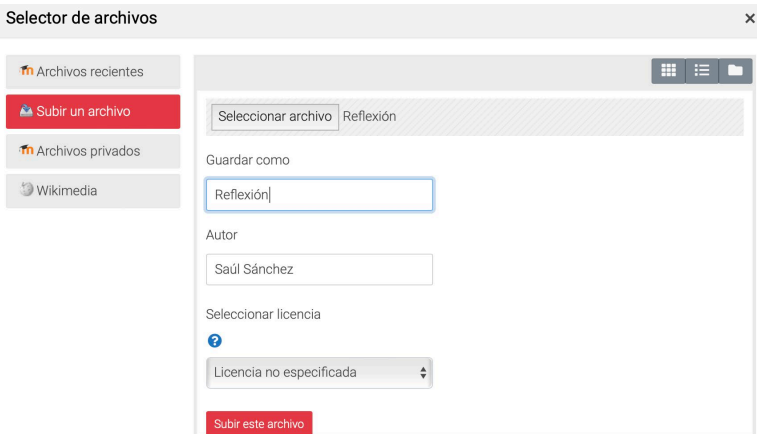

5. Se desplegará la siguiente pantalla, en la que podrá comprobar que su actividad ha sido enviada con éxito a la plataforma cuando en el estatus de la entrega aparezca "Enviado para calificar":

Subir escrito de reflexión

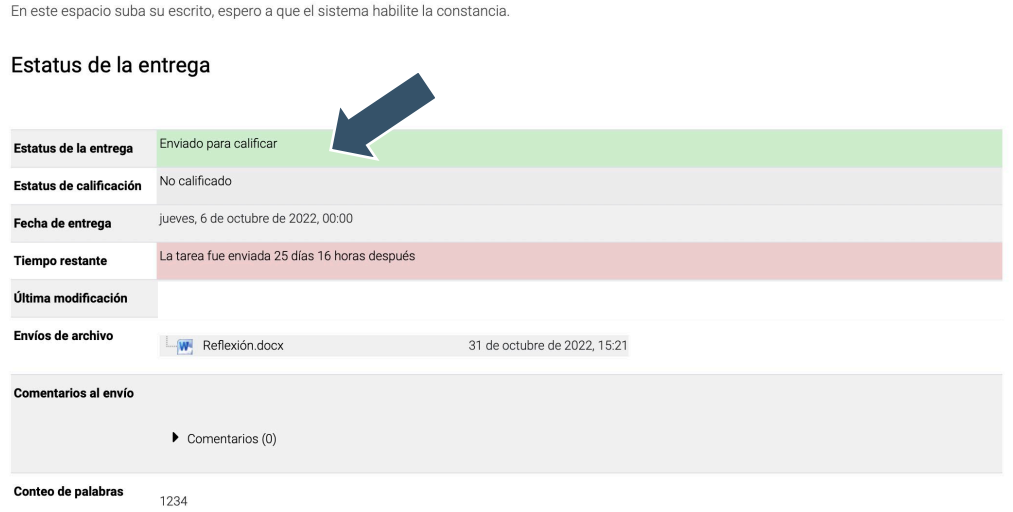

6. Diríjase a la parte inferior de esta pantalla y encontrará el siguiente botón de "Descarga constancia":

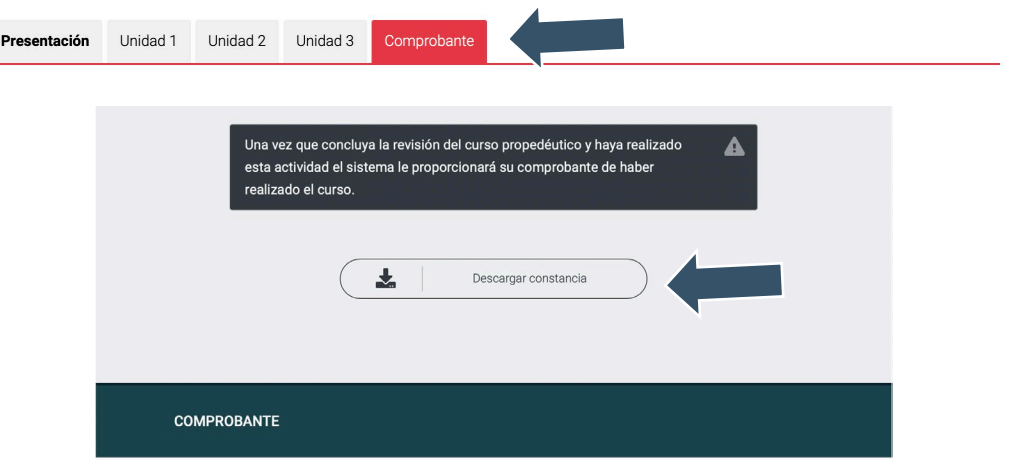

7. Una vez que su trabajo sea revisado y calificado, podrá descargar el COMPROBANTE DE CURSO PROPEDÉUTICO dando clic en ese botón.

**Nota importante:** Aún cuando NO tiene un puntaje, calificación o ponderación, sí es un requisito para concluir satisfactoriamente el proceso del registro en términos de la convocatoria.

- 8. La habilitación de la descarga puede tardar algún tiempo, toda vez que el trabajo debe ser revisado y calificado. Le pedimos que verifique constantemente en el transcurso del día.
- 9. Una vez que su trabajo ha sido revisado y calificado, podrá descargar su Comprobante. El comprobante es un archivo PDF parecido al que se muestra a continuación (ejemplo):

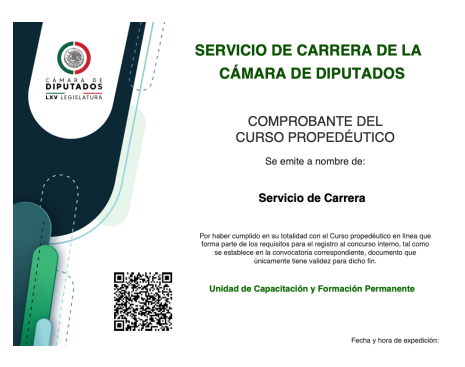

Recuerde que este Comprobante es el que deberá cargar como parte de sus documentos en el micrositio de registro al concurso interno.